## **Running a TrueSpeed Test with the ONX-CATV unit**

Note: The TrueSpeed function is an upgradeable function and might not be included with your ONX-CATV unit. If you do not have it, please contact Sales.Support@ViaviSolutions.com

- 1. Connect ONX-CATV unit to an Ethernet connection.
- 2. Scroll down to Ethernet Test -> Select Ethernet Test

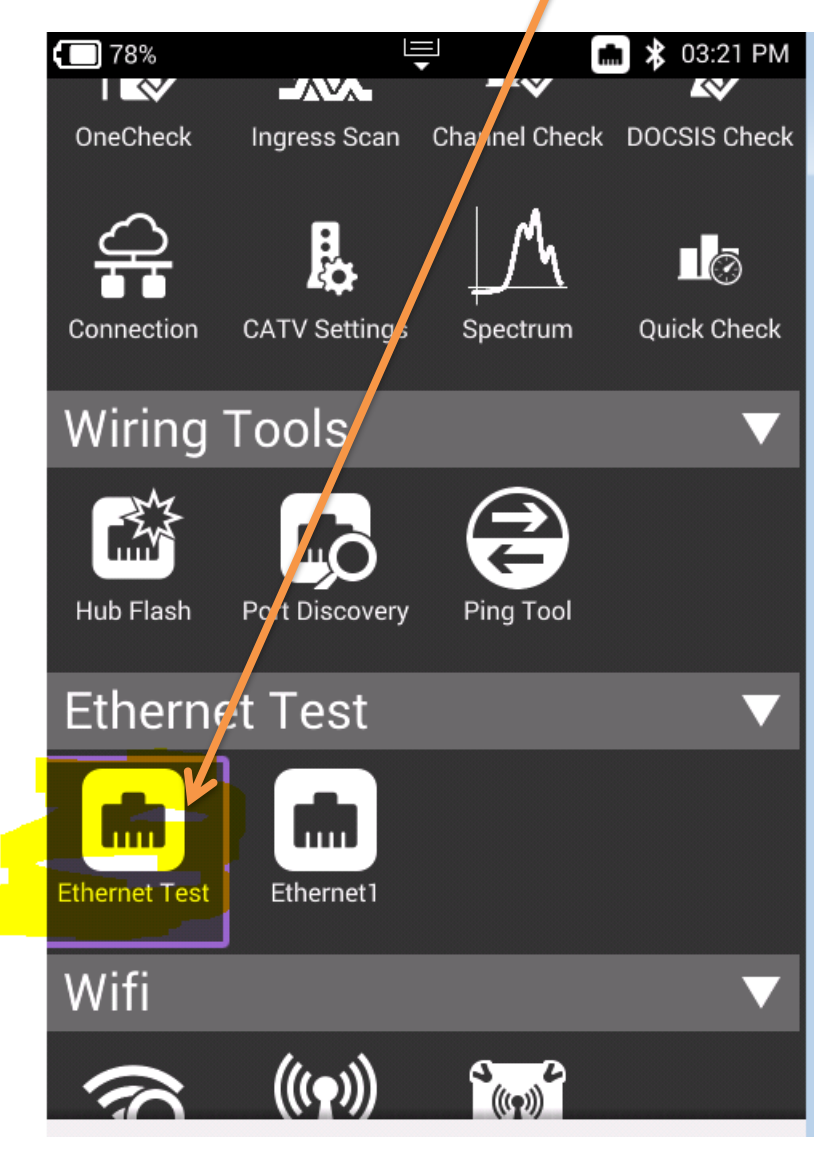

3. Make sure you get an IP Address. Once Network up is indicated with Green -> Select Test & Settings -> Then Select TrueSpeed -> Stop Test and Choose Server Settings on the bottom and enter the **VNF Server IP address** and then resume.

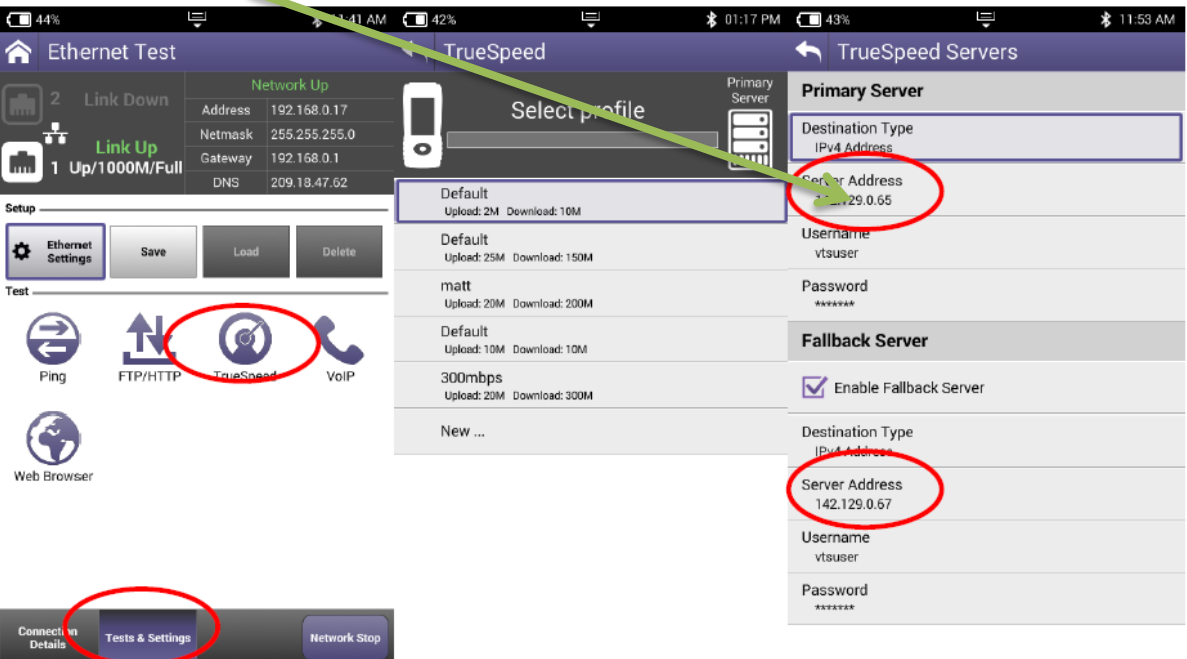

4. After that, you should see the results (see image below)

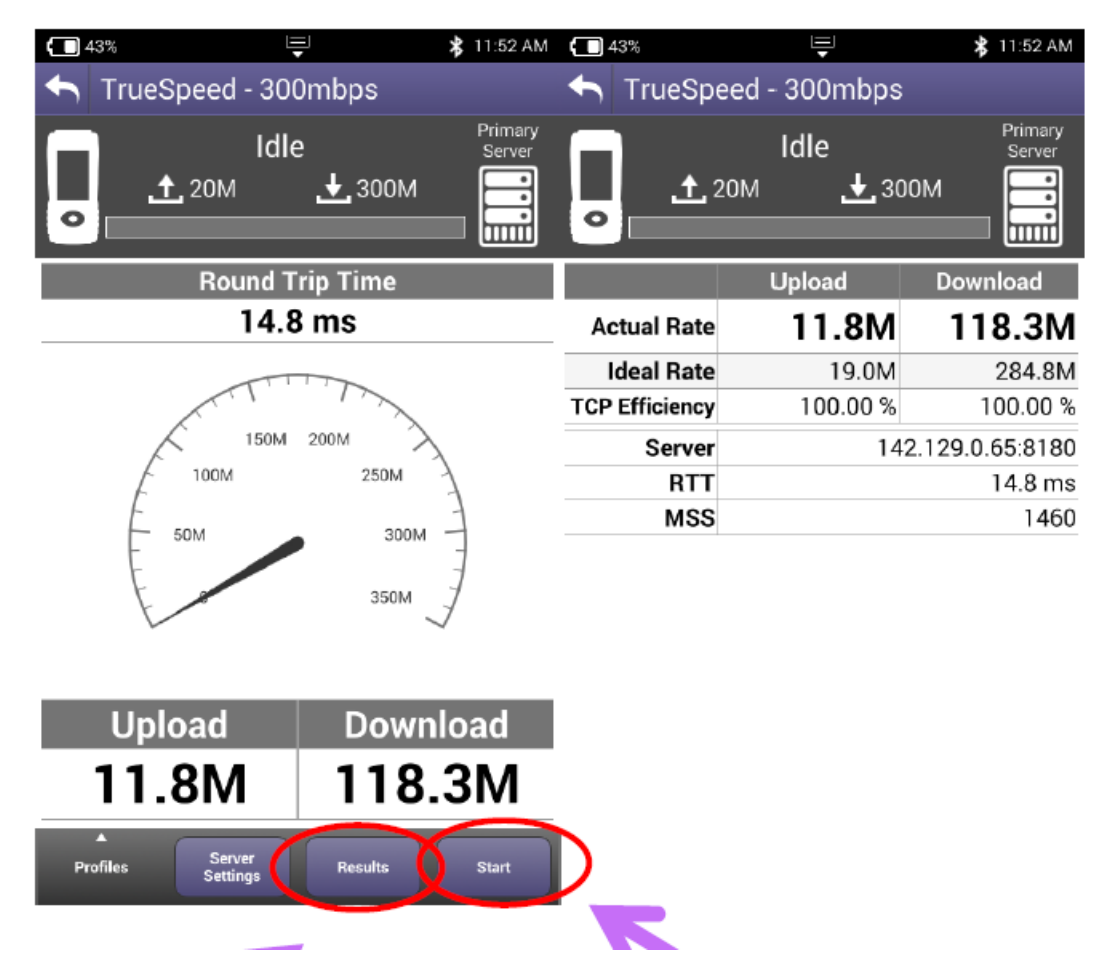

**Viavi Solutions, Inc. CATV – Technical Support Team Support Phone Number: +1 (844) 468-4284 Ext 3-1-2 Support Email: CatvSupport@ViaviSolutions.com**